## OBSŁUGA SYSTEMU USOSWEB

INSTRUKCJA DLA STUDENTÓW

Opracowała: Marta Jankowska CENTRUM INFORMATYCZNE UAM Data dokumentu: 15 marca 2023 r.

## WYSYŁANIE WIADOMOŚCI W OPARCIU O USOSMAIL

Dzięki tej funkcji wyślesz wiadomość zarówno do studenta/ów z grupy zajęciowej, jak i prowadzącego grupę zajęciową.

1. Przejdź do zakładki *MÓJ USOSWEB* -> *USOSMAIL*.

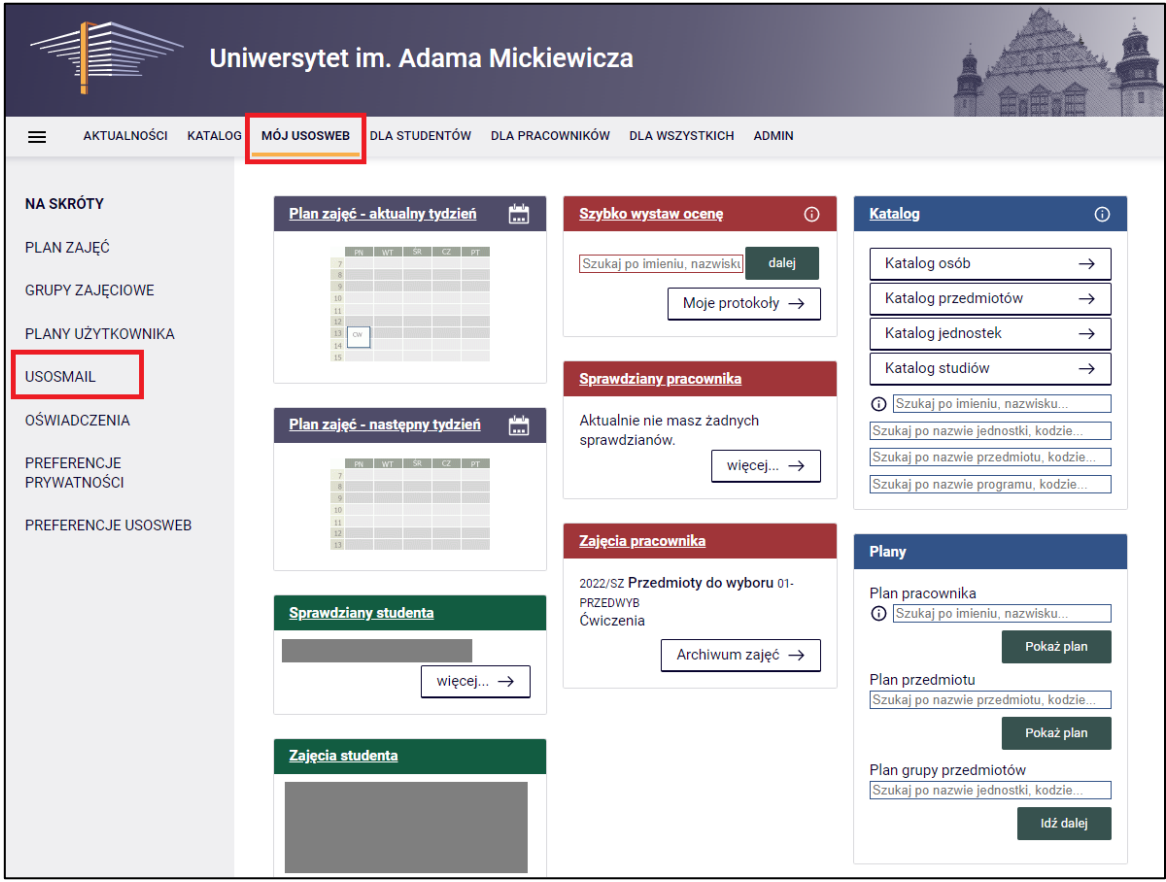

*Rysunek 1: Mój USOSweb.*

2. Po kliknięciu pojawi się panel wysyłania wiadomości. Wybierając przycisk *Dodaj odbiorców* możesz wybrać, poruszając się między zakładkami, czy interesuje Cię konkretny adres mailowy, czy też grupa odbiorców, np. grupa zajęciowa obejmująca studentów i/lub prowadzących danej grupy. Po wybraniu adresata kliknij *zapisz i zamknij*.

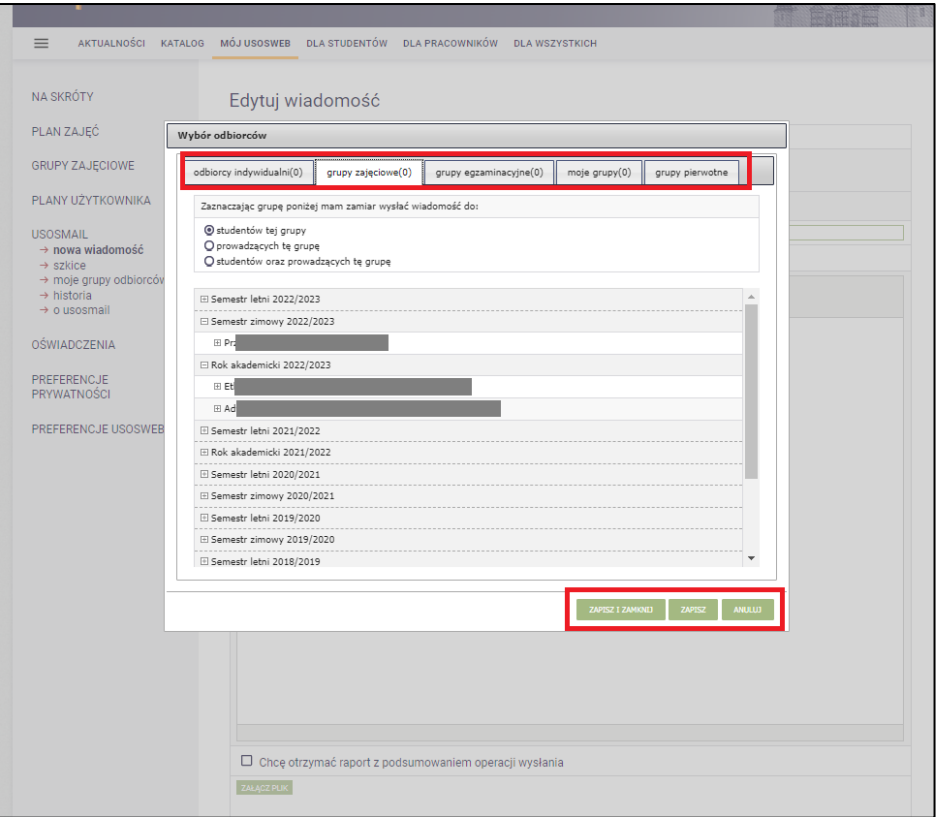

*Rysunek 2: Wybór odbiorców wiadomości.*

3. W sekcji odbiorców pojawi się dana grupa lub adres mailowy. Oprócz wysyłki wiadomości, możesz ją również zapisać w formie *szkicu* - dzieje się to automatycznie podczas tworzenia wiadomości, jednak ostateczną wersję szkicu zapisz na końcu za pomocą przycisku *Zapisz*. Do wiadomości można także załączyć plik. Aby wysłać wiadomość, kliknij ostatecznie *Wyślij*.

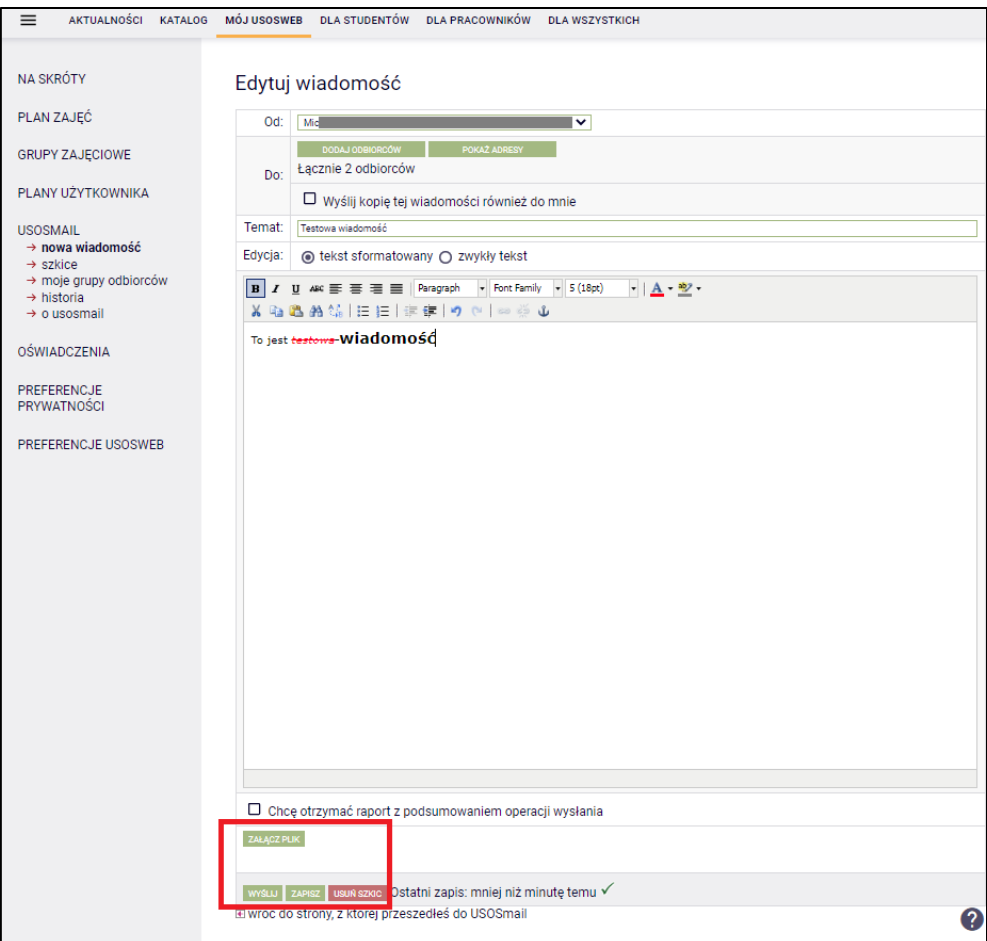

*Rysunek 3a: Wysyłka wiadomości przez USOSMail.*

4. Wiadomość jest wysyłana poza USOSwebem, na adres mailowy wybranej osoby/grupy osób, a nadawcą wiadomości jest usosweb@amu.edu.pl.

**Uwaga! USOSmail nie służy do odbierania wiadomości**! Jeśli chcesz odpowiedzieć na korespondencję wysłaną za pośrednictwem USOSweba/USOSmail, kliknij *Odpowiedz* w otrzymanej wiadomości, ale w swojej skrzynce pocztowej. Wiadomość zostanie zaadresowana do prawidłowego odbiorcy (odpowiedź dojdzie na adres skrzynki pocztowej odbiorcy).

5. Wysłane wiadomości przez USOSmail sprawdzisz w zakładce *USOSmail* -> *historia*.

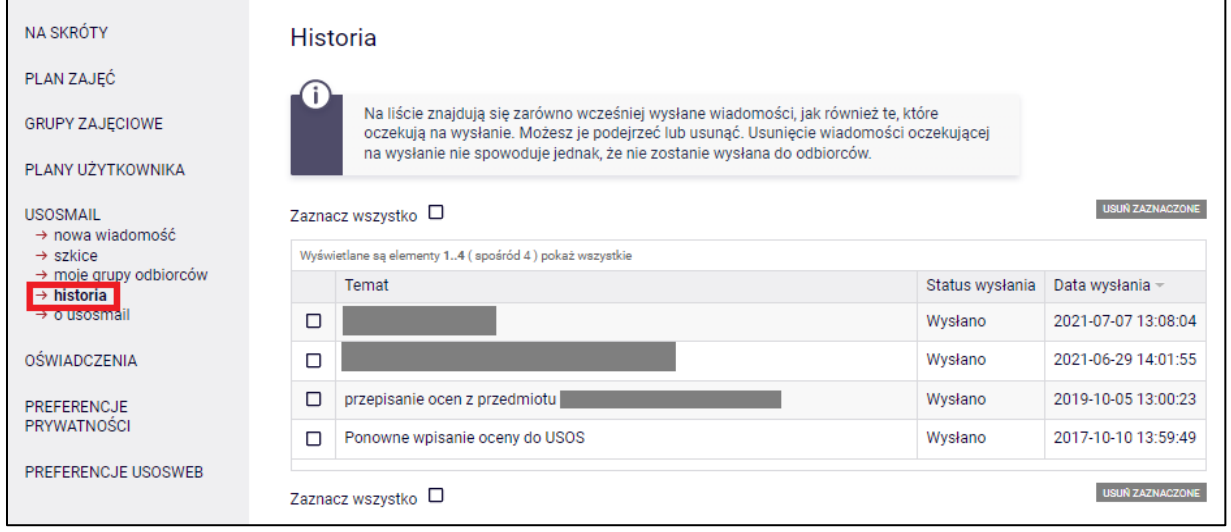

*Rysunek 4: Wysłane wiadomości.*